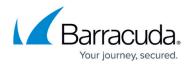

# Creating a VPC, Internet Gateway and Subnet

https://campus.barracuda.com/doc/41099104/

Follow the steps below to create an Amazon Virtual Private Cloud (VPC), an Internet Gateway and a Subnet on Amazon Web Services (AWS).

## Step 1 - Create the Amazon VPC Cloud

A Virtual Private Cloud (VPC) is an isolated virtual network on Amazon Web Services (AWS) Cloud where you can launch AWS resources, such as Amazon EC2 instances. When creating a VPC, the IP address(es) should be in the form of Classless Inter-Domain Routing (CIDR) block (for example, 10.0.0/16). In a VPC, you can select your own IP address range, create subnets, configure routing tables and network gateways.

The VPC cannot be larger than /16.

For more information about CIDR notation, refer to <u>Classless Inter-Domain Routing</u> on Wikipedia. For information about the number of VPCs that you can create, refer to <u>Amazon VPC Limits</u>.

Perform the steps below to create a VPC:

- 1. Go to the <u>AWS Management Console</u>.
- 2. In the Compute & Networking section, click VPC.

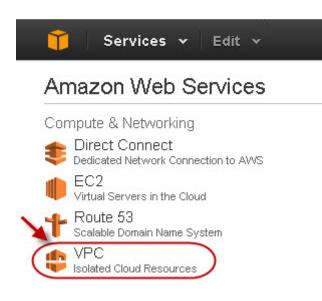

3. From the VPC Dashboard, select Your VPCs under VIRTUAL PRIVATE CLOUDS.

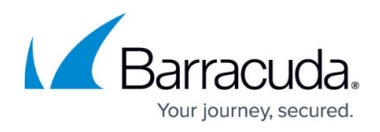

- 4. Click Create VPC.
- 5. In the **Create VPC** dialog box, do the following:
  - 1. Enter the IP address in the **CIDR Block** field.
    - 2. Select *Default* from the **Tenancy** drop-down list.

| Create VPC                                                                                                    | Cancel 🗙                                          |
|----------------------------------------------------------------------------------------------------|---------------------------------------------------|
| A VPC is an isolated portion of the AWS cloud po<br>such as Amazon EC2 instances. Please use the C<br>Routing (CIDR) block format to specify your VPC's<br>range, for example, 10.0.0.0/16. Please note tha<br>larger than /16. | Classless Inter-Domain<br>s contiguous IP address |
| CIDR Block: (e.g. 10.0.<br>Tenancy: Default                                                                                                    | 0.0/16)                                           |
|                                                                                                    | Cancel Yes, Create                                |

6. Click Yes, Create.

#### Step 2 - Add an Internet Gateway to the VPC

By default, the instances launched on the Virtual Private Cloud (VPC) cannot communicate with the internet until an Internet Gateway is created and attached to the VPC.

Perform the following steps to add an internet gateway to your VPC:

- 1. From the VPC Dashboard, select Internet Gateways under VIRTUAL PRIVATE CLOUDS.
- 2. Click Create Internet Gateway.
- 3. In the Create Internet Gateway dialog box, click Yes, Create.

| Create Interne                                      | t Gateway | Cancel 🗙    |
|-----------------------------------------------------|-----------|-------------|
| The Internet gate<br>network that conr<br>Internet. |           |             |
|                                                     | Cancel    | Yes, Create |

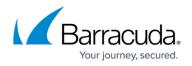

4. Select the internet gateway created in the above step, and then click **Attach to VPC**.

| Cre | eate Internet Gateway    | / Delete | Attach to VPC Detach from VPC |
|-----|--------------------------|----------|-------------------------------|
| iew | ing: All Internet Gatewa | ays 💌 🤇  |                               |
|     |                          |          |                               |
|     | ID                       | State    | VPC                           |

5. Select the VPC that you created in <u>Step 1</u>, and then click **Yes, Attach**.

| Cancel 🔀             |  |
|----------------------|--|
| Gateway.             |  |
| 7 (192.168.0.0/16) 💌 |  |
| Yes, Attach          |  |
|                      |  |

Step 3 - Add a Subnet to the VPC

Perform the following steps to add a subnet to your VPC:

- 1. From the VPC Dashboard, select Subnets under VIRTUAL PRIVATE CLOUDS.
- 2. Click Create Subnet.
- 3. In the **Create Subnet** dialog box, do the following:
  - 1. Select the created VPC from the  $\ensuremath{\text{VPC}}$  drop-down list.
  - 2. Select the availability zone that your VPC resides from the **Availability Zone** drop-down list.
  - 3. Specify the IP address(es) in the  ${\mbox{CIDR Block}}$  field.

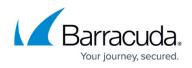

| Create Subnet              | Cancel 🔀                                                                                                    |
|----------------------------|----------------------------------------------------------------------------------------------------|
| 10.0.0.0/24). Please not   | nat to specify your subnet's IP address block (e.g.,<br>e that block sizes must be between a /16 netmask<br>please note that a subnet can be the same size as |
| VPC:<br>Availability Zone: | vpc-45425327 (192.168.0.0/16)                                                                                                    |
| CIDR Block:                | (e.g. 10.0.0.0/24)                                                                                                    |

### 4. Click Yes, Create.

Continue with the licensing process on <u>Amazon Web Services</u>.

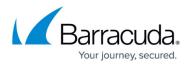

#### Figures

- 1. vpc.jpg
- 2. create\_vpc.jpg
- 3. create\_internet\_gateway.jpg
- 4. created\_internet\_gateway.jpg
- 5. attach\_internet\_gateway\_to\_vpc.jpg
- 6. create\_subnet.jpg

© Barracuda Networks Inc., 2024 The information contained within this document is confidential and proprietary to Barracuda Networks Inc. No portion of this document may be copied, distributed, publicized or used for other than internal documentary purposes without the written consent of an official representative of Barracuda Networks Inc. All specifications are subject to change without notice. Barracuda Networks Inc. assumes no responsibility for any inaccuracies in this document. Barracuda Networks Inc. reserves the right to change, modify, transfer, or otherwise revise this publication without notice.